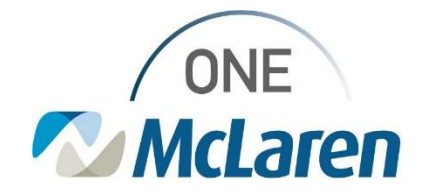

# Cerner Flash

### Ambulatory: New Visits List Component

**May 6, 2024**

### **New Visits List Component Overview**

**Enhancement effective 5/7/24:** A new Visits List component will be available in PowerChart on the Outpatient Workflow Page. This component displays past and future appointment details for the selected patient. Users will be able to see the Date, Appointment Type, Specialty, Location, Provider, Description, and status face up. This component offers more functionality and information regarding the patient's appointment history than the exisiting Visits component.

**Positions Impacted:** All Ambulatory Positions.

Follow the instructions below to view appointment details from this new component within the patient's chart.

#### **Visits List Component**

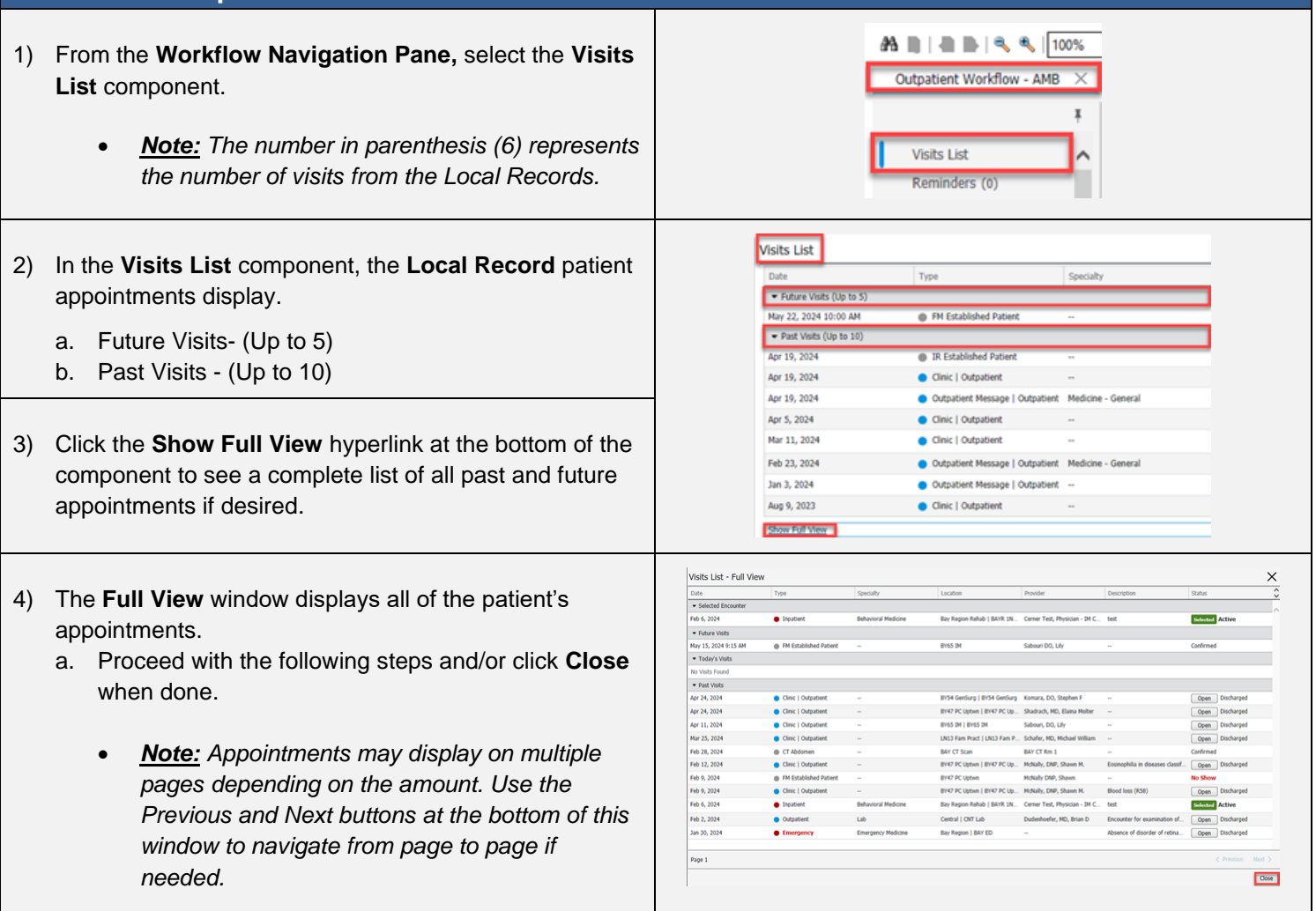

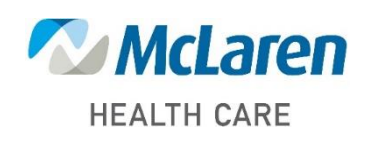

## *Doing what's best*

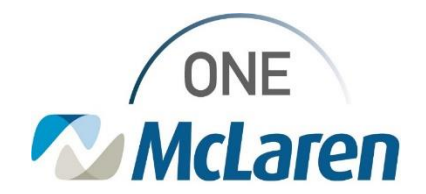

## Cerner Flash

- 5) In the Visit List component users can review details from the available **Visits** displayed. The columns available within this component:
	- a. **Date:** date of visit
	- b. **Type:** The Appointment/Visit Type will display along with a solid-colored circle icon which corresponds with the type of visit.
		- **Red:** Emergency, Inpatient, Observation, or Skilled Nursing.
		- **Blue:** Clinic, Outpatient.
		- **Gray:** Any Visit type other than the ones above (No Show, Confirmed, etc.).
			- *Note: The Appointment Type (i.e., FM Established Patient) will display for Future Visits. The Visit Type (i.e., Clinic | Outpatient) will display once the visit falls to the Past Visit List.*
	- c. **Specialty:** The specialty will only pull in if the appointment was scheduled via Schapptbook. The specialty will appear blank until the patient is checked in.
	- d. **Location:** Where the visit took place.
	- e. **Provider:** Name of Attending Provider/Resource.
	- f. **Description:** The Visit Reason chosen when the patient was scheduled will display here. This will update to the priority one diagnosis chosen by the provider during the visit.
	- g. **Status:** The status of the appointment (Confirmed, Active, Discharged, etc.).
		- **Selected** will appear next to the FIN/Encounter the user is currently on.
		- Click the **Open** button to open the patient's chart to the associated appointment/encounter of the desired appointment.

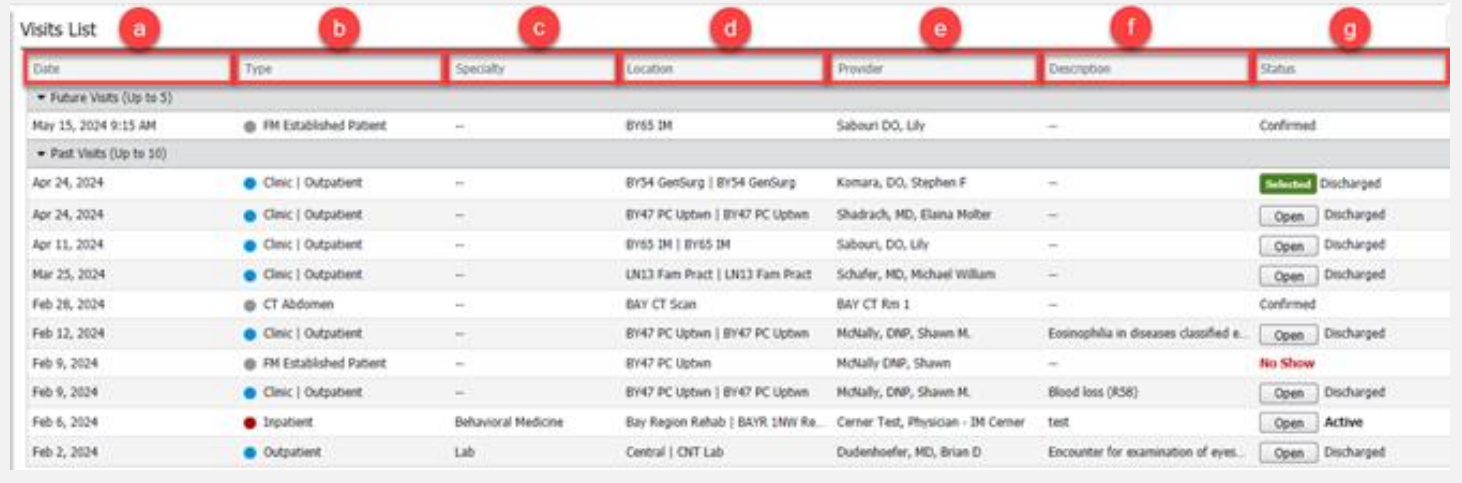

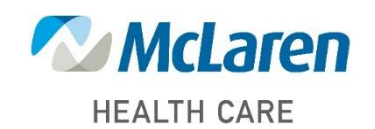

## *Doing what's best*

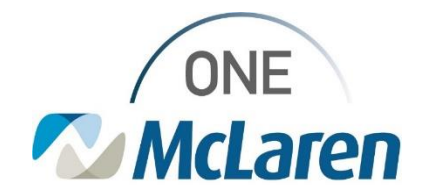

## Cerner Flash

- 6) **Single Click** on a visit to display a details on a panel to the right.
	- a. On the **Encounter Details** tab, review the details of the encounter.
	- b. Click the **Open This Encounter** button to switch to that visit encounter if needed.
	- c. Select the **Appointment Details** tab to review more details if needed.
	- d. Click the **X** icon in the upper right corner to close the details pane when done.

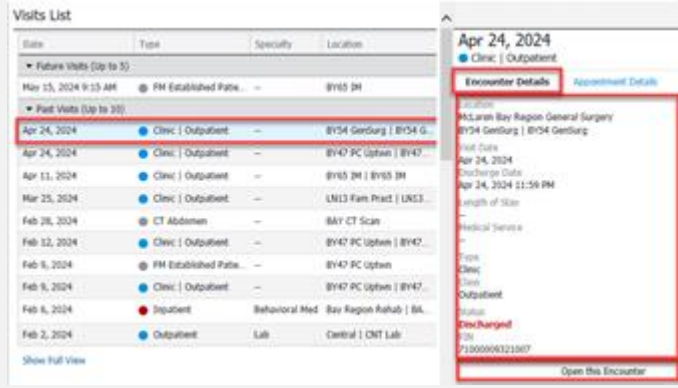

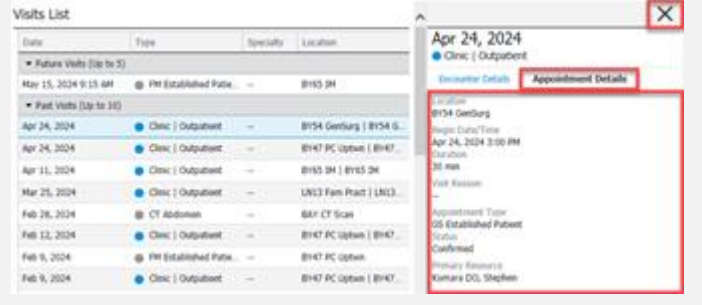

### **Remove Components from the Workflow Page**

Users may follow the steps below to remove unwanted or unused components from their Outpatient Workflow Page.

1) From the **Outpatient Workflow** tab in the patient's chart, select the **Menu** icon in the right-hand corner.

- a. Select **Components**.
- b. Select the **Component(s)** you wish to remove. This will remove the checkmark next to the name of the component(s) and remove it from the Outpatient Workflow Page.
- c. The above steps can be repeated to reselect and add the components back when needed.

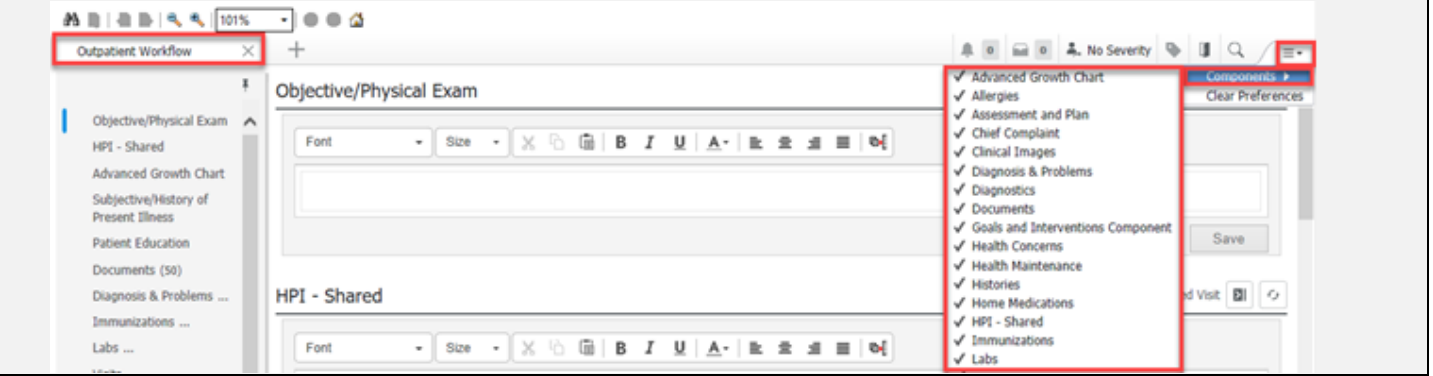

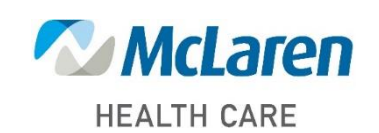